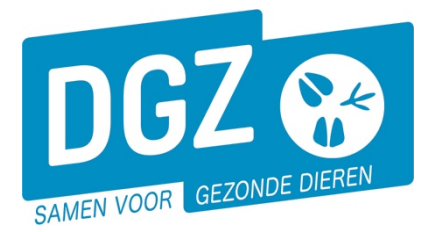

**Dierengezondheidszorg Vlaanderen vzw** Contactadres: Industrielaan 29 - 8820 TORHOUT Maatschappelijke zetel: Hagenbroeksesteenweg 167 - 2500 LIER BTW BE 0409.450.856 • RPR Antwerpen - afdeling Mechelen [info@dgz.be](mailto:info@dgz.be) • 078 05 05 23 • **www.dgz.be**

## HANDLEIDING:FAVORIETE OVERNEMER TOEVOEGEN

Een overnemer die u vaak gebruikt, kan u registreren in Veeportaal als **"Favoriete overnemer"**. Wanneer een favoriete overnemer geregistreerd is, kan u in uw te registeren melding bij de overnemer op het loepje klikken. Er opent zich vervolgens een nieuw scherm met een overzicht van uw favoriete overnemers. Door op het blauwe vinkje voor de gewenste overnemer te klikken, kan u deze toevoegen aan de melding en hoeft u deze niet telkens manueel in te tikken.

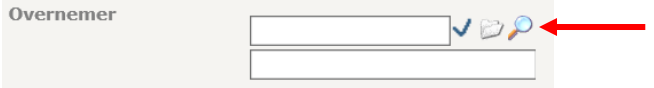

Een favoriete overnemer wordt geregistreerd op niveau van de inrichting. U volgt hiervoor volgende stappen:

## Klik op **Bekijk inrichting**.

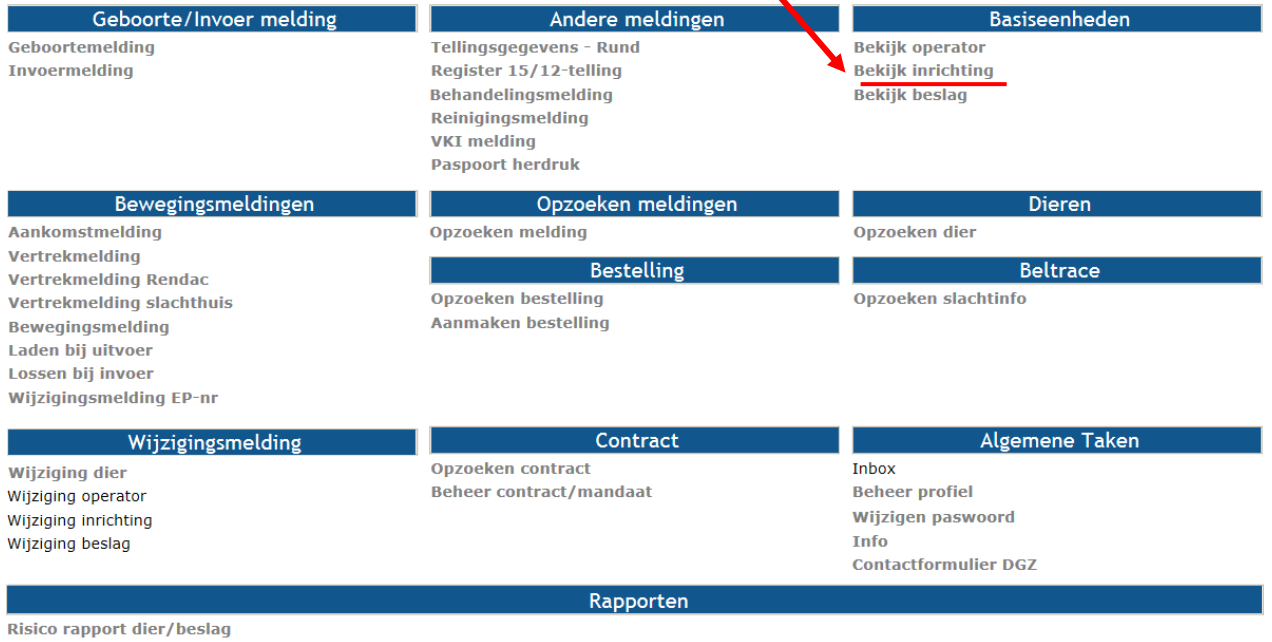

**Overzicht rapporten** 

## Klik op het tabblad **Betrokken operator**.

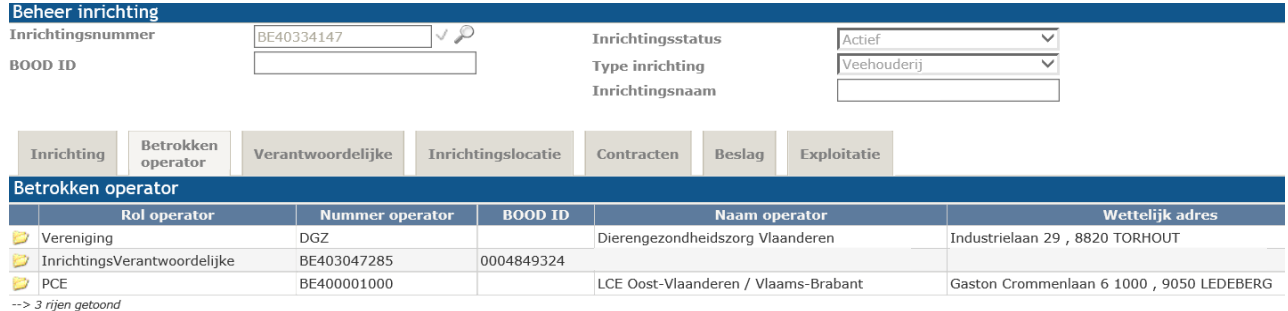

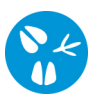

Klik rechts bovenaan op het icoon **Beheer detail** zodat uw scherm bewerkbaar wordt.

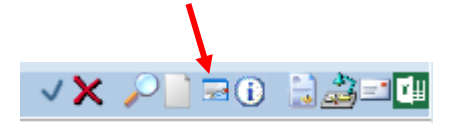

U klikt uiterst rechts op de knop **Toevoegen** zodat er een nieuw scherm opent waarin u de overnemer kunt opzoeken.

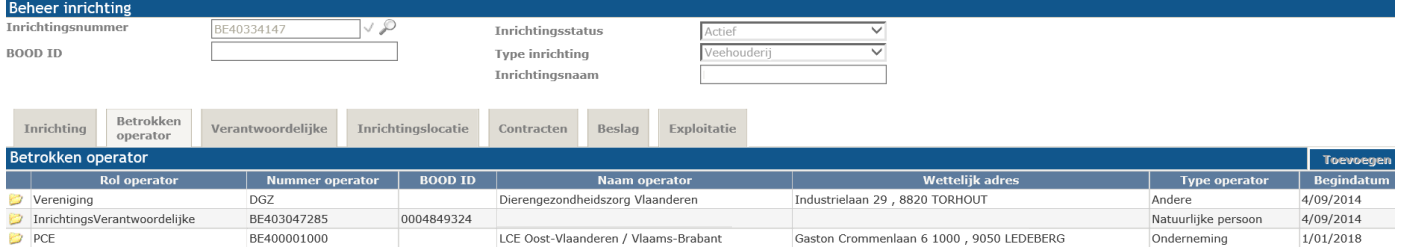

Bij **Nummer operator** tikt u de nummer van uw overnemer in, voorafgaand met **BE (1)**. Vervolgens klikt u op **Zoeken (2)**. De overnemer komt te voorschijn. Bij **Rol operator** duidt u **Favoriete overnemer** aan **(3)** en klik vooraan op het blauwe vinkje op uw gekozen overnemer **(4)**.

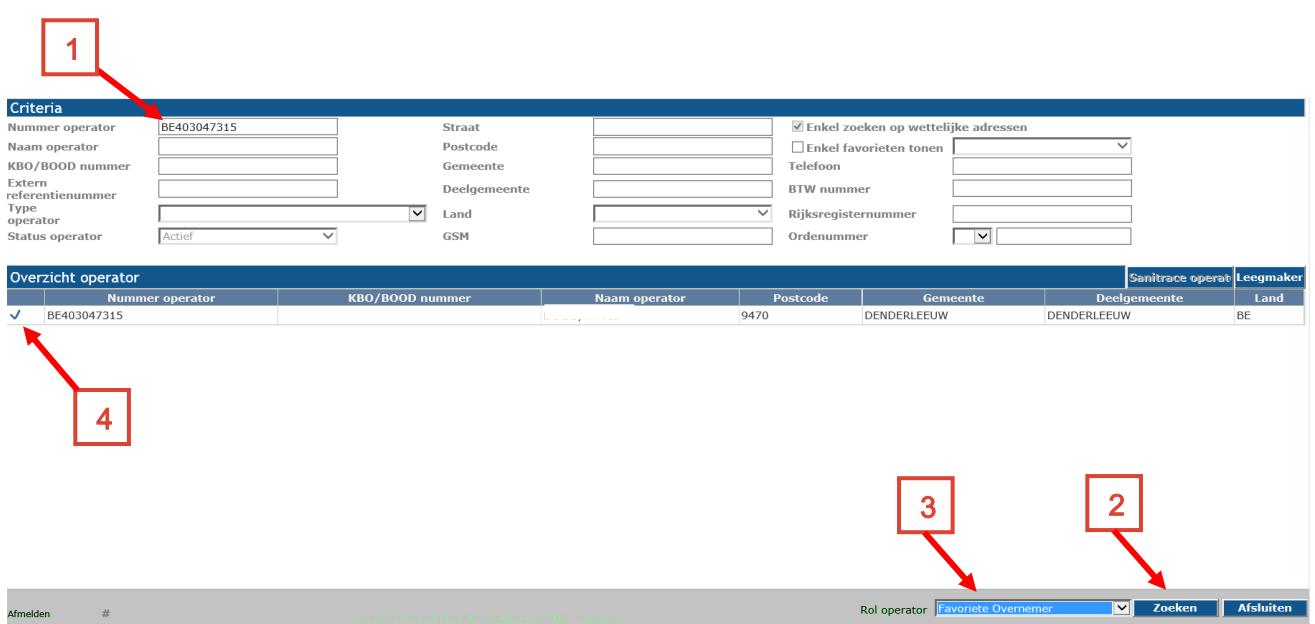

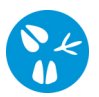

De gekozen overnemer verschijnt nu in het tabblad **Betrokken operator (1)**. U dient enkel nog rechts onderaan op **Bijwerken (2)** te klikken zodat de gekozen favoriete overnemer opgeslagen wordt.

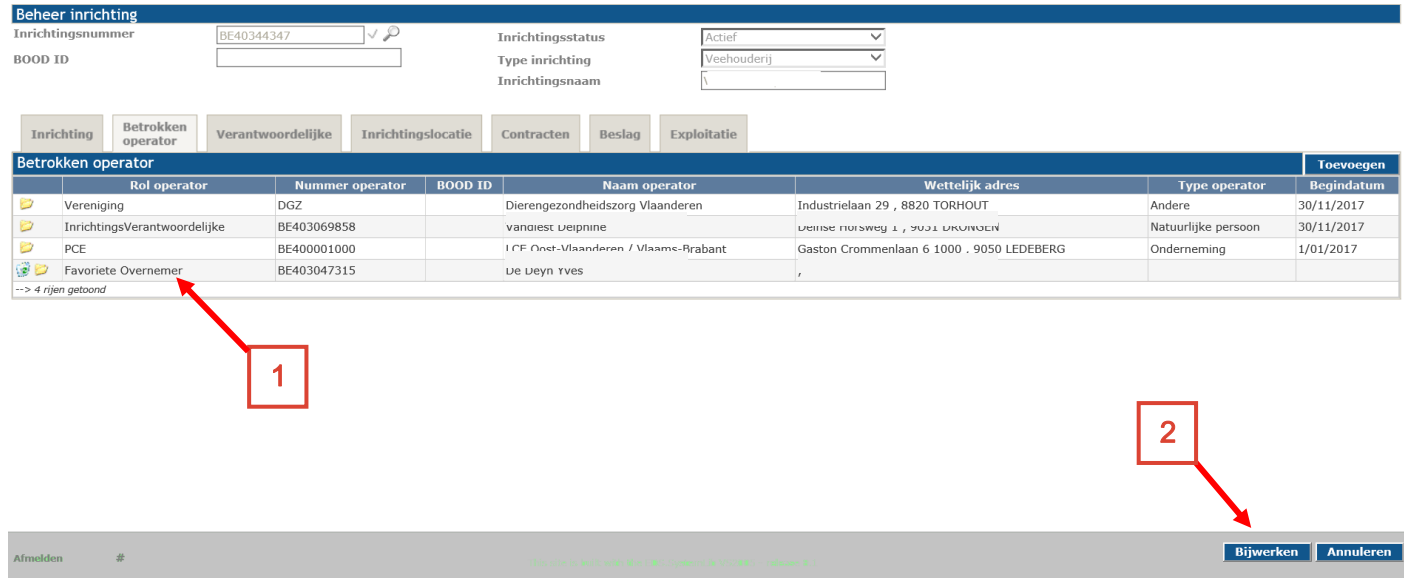